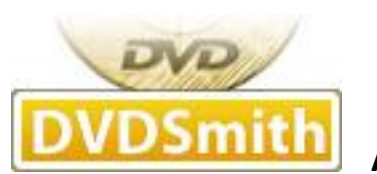

 **About Us**

**[DVDSmith](http://www.dvdsmith.com/) Inc.** is a multimedia software company that develops and markets **DVD copy, DVD ripper, blu-ray copy and blu-ray ripper programs for both Windows and Mac platforms**.

DVDSmith products will circumvent the copy-protection schemes used on commercial DVDs and enable you to make **copies** of store-bought DVDs.

DVDSmith's award-winning **DVD Backup, DVD Copy and bu-ray ripping** solution makes it simple.

Our world-class DVDSmith products enable users of all levels to easily and quickly **rip encrypted DVD movie and blu-ray** - providing quick, accurate, and cost-effective solutions for **DVD ripping and blu-ray ripping**.

DVDSmith Inc. also wants to build long-term partnership with DVD/blu-ray related forums, review writers, software download sites and any companies with new promotion forms, create win-win situation to benefit both parties. If you have any feasible plans or proposals, please feel free to **[contact us](mailto:support@dvdsmith.com?subject=problems-or-advice)**.

Any DVD Cloner is a powerful DVD back up and cloning software. It can remove newly released encrypted DVD copy protections smoothly with advanced decryption technology; easy to burn DVD-9 to DVD-9, DVD-5 to DVD-5 with , back up DVD on hard drive as DVD folder or ISO files, shrink DVD-9 to DVD-5 with amazing quality.

Here is a brief guide on **how to use Any DVD Cloner to**:

**Copy DVD on hard [drive as DVD Folder or ISO Image File](#page-1-0)**

**[Burn DVD to blank DVD disc with one DVD burner](#page-2-0)**

**[Burn DVD Folder or ISO Image File from hard drive to blank DVD disc](#page-6-0)**

## <span id="page-1-0"></span>**How to copy DVD on hard drive as DVD Folder or ISO Image File**

- 1. **[Download Any DVD Cloner](http://www.dvdsmith.com/any-dvd-cloner.exe)** and install it on PC, insert DVD into DVD burner
- 2. Launch the program, click "Open DVD"

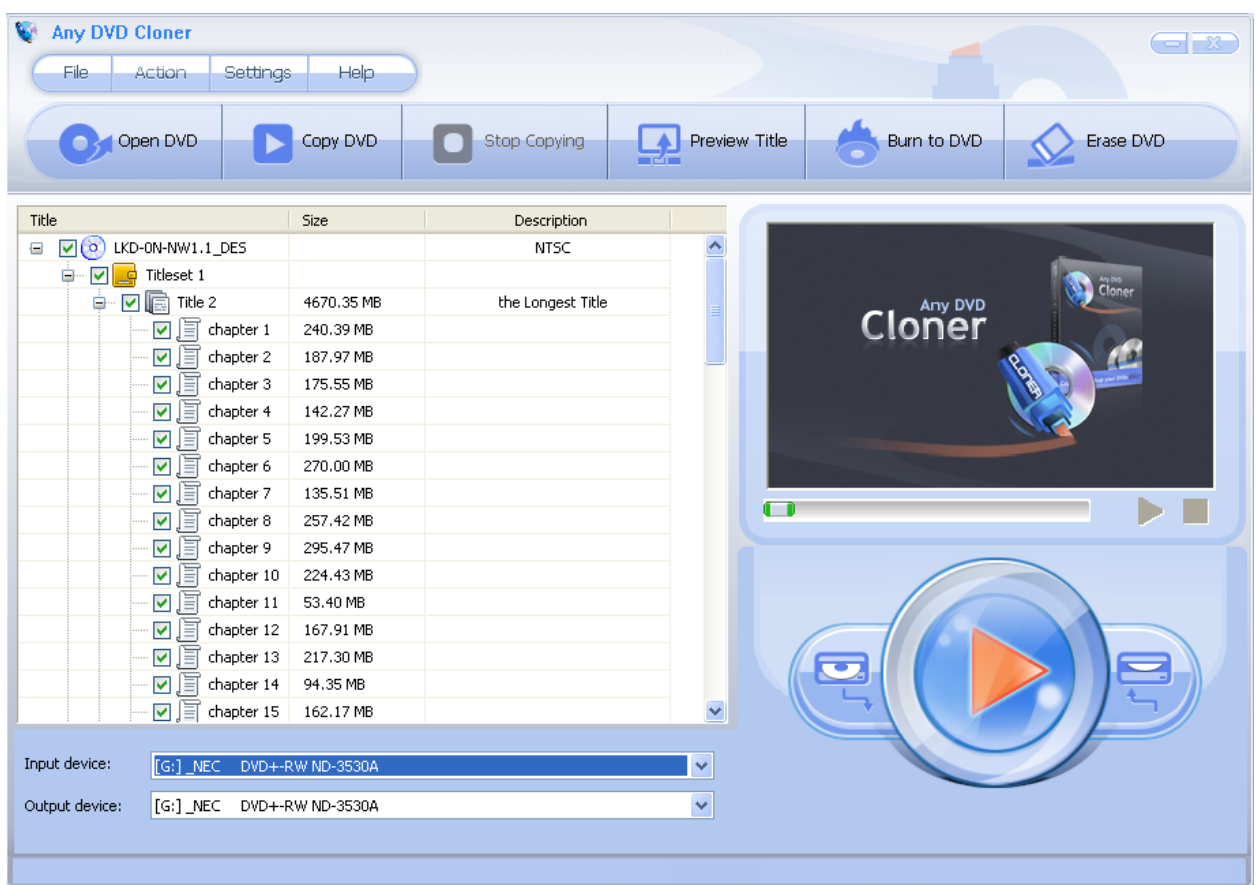

- 3. Choose the titles that you want to copy
- 4. Choose "Output device": ISO Image File or DVD Folder

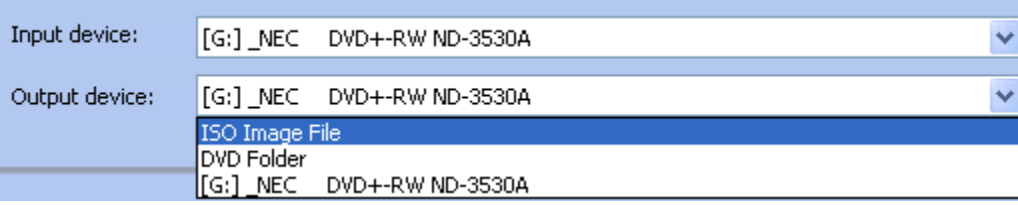

**Note**: Cloning a DVD to ISO Image File, temporary hard disk space will be required. If there is no enough temporary hard disk drive. You can change the temporary folder by clicking "Settings" >"Options" and change the folder in below windows.

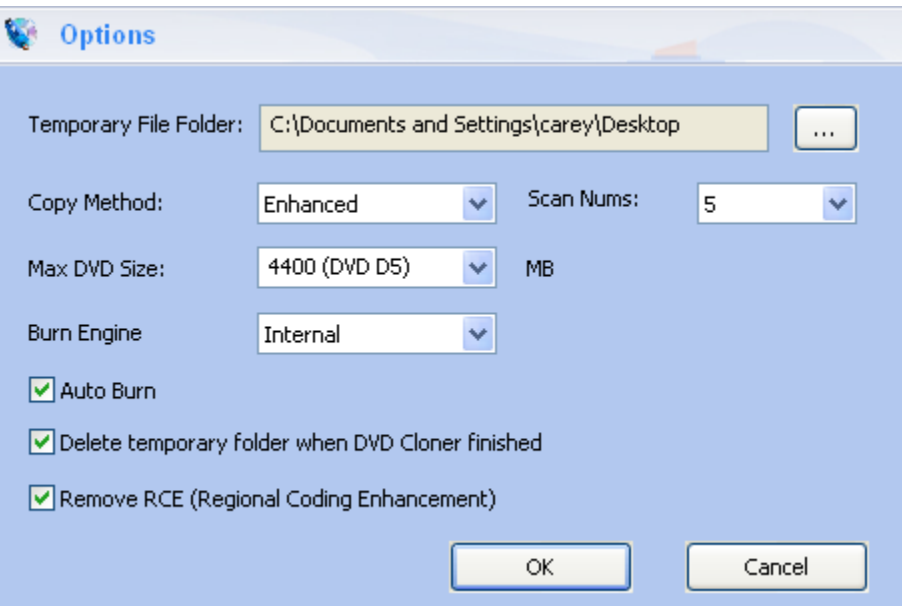

5. Click "Start" button to start DVD copying process:

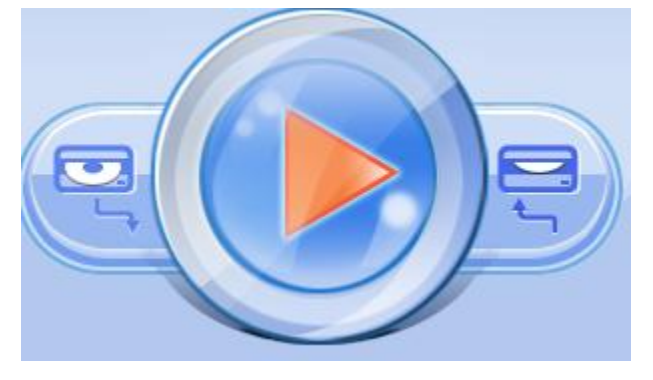

6. The copy process completes when below window pops up.

<span id="page-2-0"></span>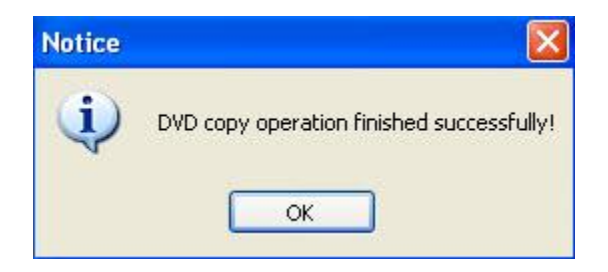

## **How to burn DVD to blank DVD disc with one DVD burner**

- 1. **[Download Any DVD Cloner](http://www.dvdsmith.com/any-dvd-cloner.exe)** and install it on PC, insert DVD into DVD burner
- 2. Launch the program, click "Open DVD"

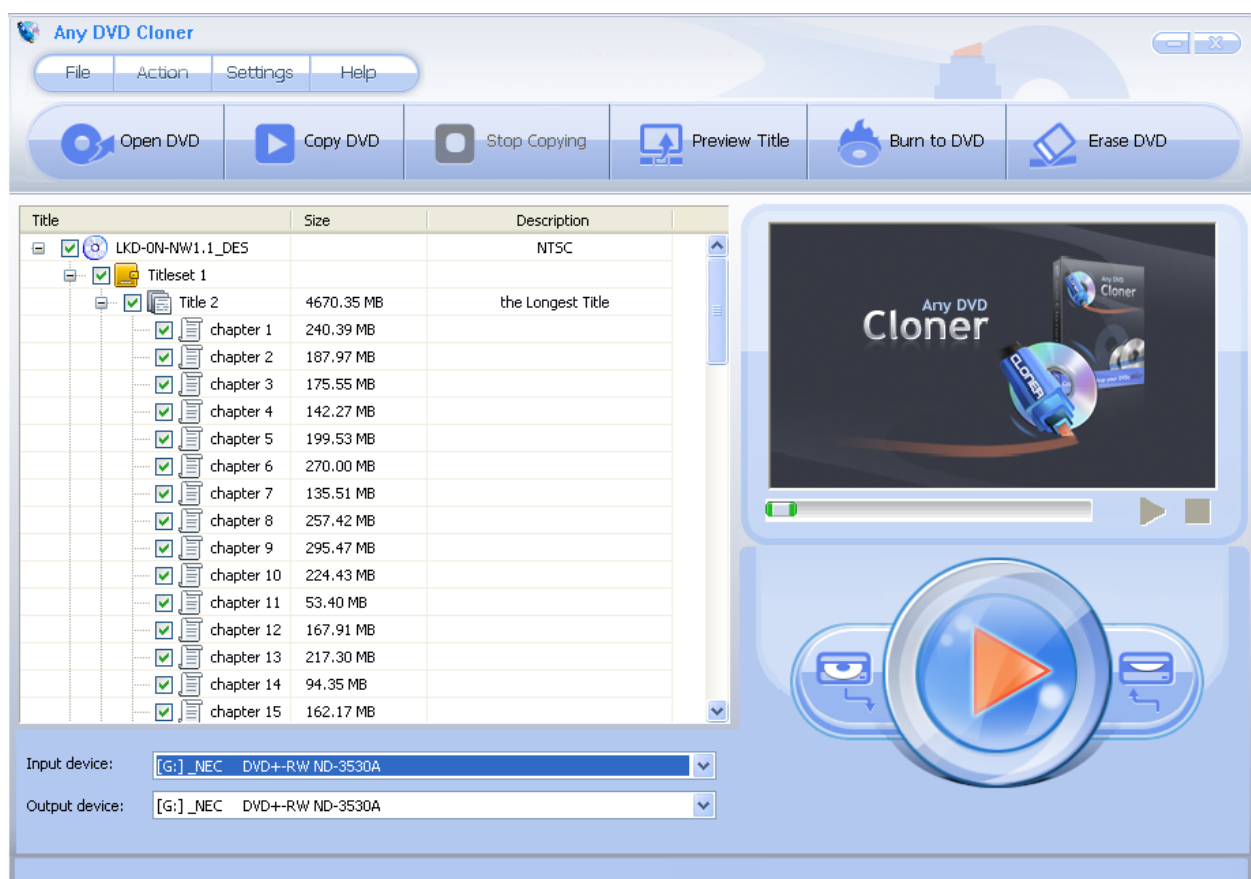

3. Choose the titles that you want to burn to blank DVD disc

## 4. Choose "Output device":

Make sure that it is the same to "Input device"

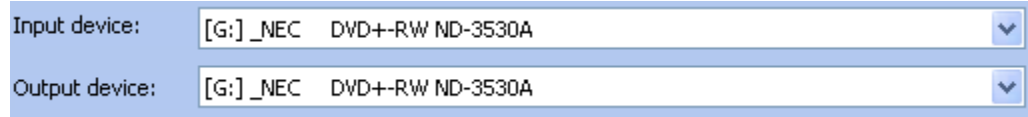

**Note:** If want to burn DVD to blank DVD disc with one DVD RW only, make sure " Input device " & "Output device" are with the same DVD RW; if more than one DVD RW are available, it's up to you to select which DVD RW as the "Output device".

5. Click "Start" button to start the copy process

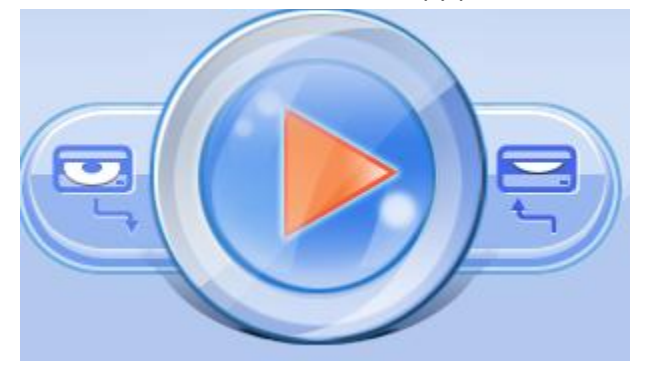

6. Once the program finishes the copying process, the DVD movie disc will eject automatically, and you will be prompted to insert a blank DVD disc:

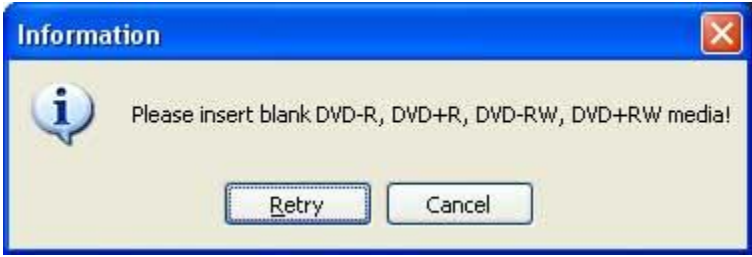

Take out the DVD movie disc, insert a blank DVD-R, DVD+R, DVD-RW, DVD+RW, and click "**Retry**" to start burning.

Note: If your DVD disc is not empty, the program will prompt you to erase the disc. Click "**Yes**" to automatically erase the disc.

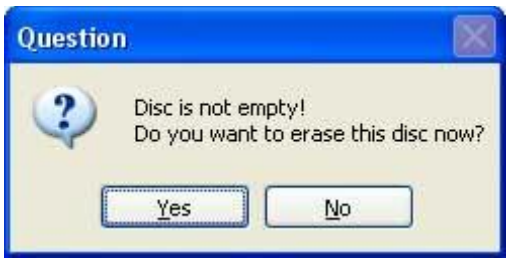

Wait for a while, then a new DVD copy is created!

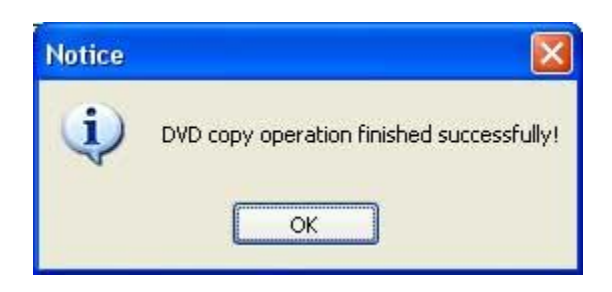

## <span id="page-6-0"></span>**How to burn DVD Folder or ISO Image File from hard drive to blank DVD disc**

- 1. **[Download Any DVD Cloner](http://www.dvdsmith.com/any-dvd-cloner.exe)** and install it on PC, launch the program.
- 2. Insert a blank DVD disc into your DVD drive.
- 3. Click "Burn DVD" button and you can see below window pops up

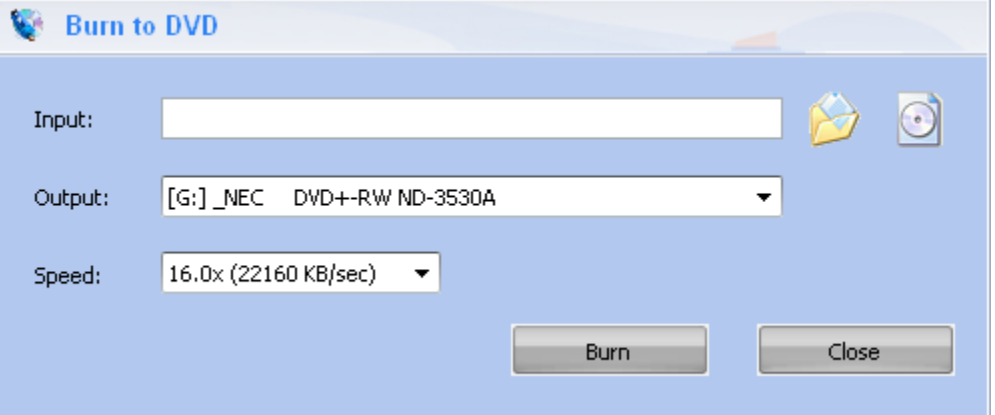

Output is the DVD drive with your PC, input is the DVD folder or ISO Image file that you want

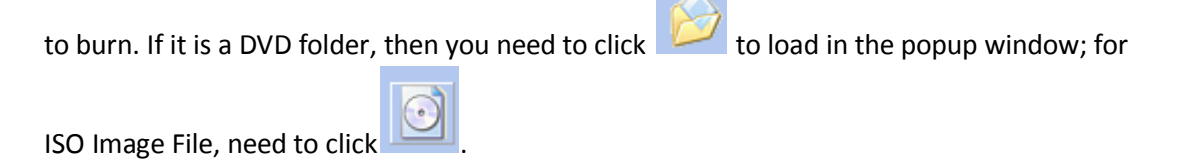

4. Then click "Burn" button to start the burning process.

Note: If your DVD disc is not empty, the program will prompt you to erase the disc. Click "**Yes**" to automatically erase the disc.

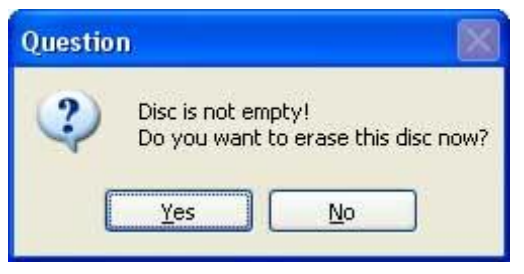

Wait for a while, then a new DVD copy is created!

![](_page_7_Picture_17.jpeg)